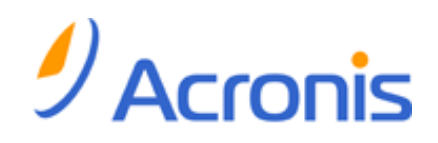

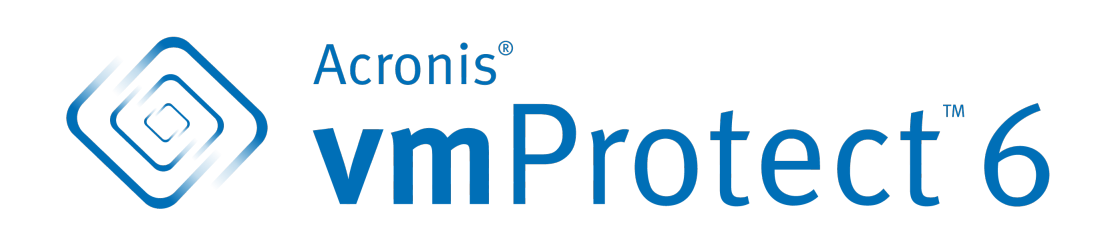

# クイック スタート ガイド

# **1** 主要なコンポーネント

Acronis vmProtect 6.0 には、次の主要なコンポーネントが含まれています。

- **Acronis vmProtect Windows** エージェント(ローカル PC にインストールされたソフトウェ ア)。
- **Acronis vmProtect** 仮想アプライアンス(ESX(i) サーバーにインストールされたソフトウェ ア)。
- **Acronis vmProtect** 管理コンソール: エージェントに接続して管理できるようにする Web ベ ースのインターフェイス。

# **2** サポートされるオペレーティング システムと環境

### **2.1 Acronis vmProtect Windows** エージェント

次に、Acronis vmProtect Windows エージェントをインストールする際、サポートされるオペレーテ ィング システムのリストを示します。

- Windows XP Professional SP3+(x86, x64)。
- Windows Server 2003/2003 R2: Standard、Enterprise、Small Business Server の各エディ ション(x86、x64)。
- Windows Vista: すべてのエディション(x86、x64)。
- Windows 7: すべてのエディション(x86、x64)。
- Windows Server 2008: Standard、Enterprise、Small Business Server、Foundation の各エ ディション(x86、x64)。
- Windows Server 2008 R2: Standard、Enterprise、Small Business Server、Datacenter、 Foundation の各エディション。

### **2.2 Acronis vmProtect** 仮想アプライアンス

次に、Acronis vmProtect 6.0 を配置する際、サポートされる環境のリストを示します。

- VMware vSphere(仮想インフラストラクチャ)
- サーバーの種類: ESX および ESXi
- バージョン: 4.0、4.1、5.0
- エディション/ライセンス。
	- VMware vSphere Standard(ホットアドはサポート対象外)。
	- VMware vSphere Advanced。
	- VMware vSphere Enterprise。
	- VMware vSphere Enterprise Plus。
	- VMware vSphere Essentials。
	- VMware vSphere Essentials Plus。
	- VMware vSphere Hypervisor (無償 ESXi パッケージはサポート対象外)

## **3 Web** コンソールの要件

Acronis vmProtect Web コンソールを円滑に操作するためには、次のバージョンの Web ブラウ ザのいずれかを使用する必要があります。

- Mozilla Firefox 3.5 以降。
- Internet Explorer 7.0 以降。
- Opera 10.0 以降。
- Safari 5.0 以降。
- Google Chrome 10.0 以降。

## **4** 開始準備

次のものが用意されていることを確認してください。

- ソフトウェア インストール パッケージとプロダクト キー
- Windows または ESX(i) ホストが稼動している PC、最低 512 MB の物理メモリ、データス トア上の 3 GB の空き領域(仮想アプライアンス配置用)。

### **5** 製品のインストールおよび開始手順

Acronis vmProtect 6.0 のインストール手順と基本的な使用手順は、次のとおりです。最初に Acronis vmProtect ソフトウェアをインストールする必要があります。

### 手順 **1.** インストール

- 1. インストール パッケージのセットアップ プログラムを起動します。
- 2. **[Acronis vmProtect 6.0 Windows** エージェントのインストール**]** をクリックします。 注意**:** Acronis vmProtect 6.0 エージェント仮想アプライアンスを ESX(i) ホスト上に配置する こともできます。配置手順については、『Acronis vmProtect ユーザー ガイド』を参照してくださ い。
- 3. 使用許諾契約の内容に同意します。
- 4. Acronis サービスのログイン情報に関するプロンプトが表示されたら、デフォルトの設定 **[**新し いアカウントを作成する**]** のままにして、**[**次へ**]** をクリックします。
- 5. インストール先フォルダを選択し、インストールを続行します。
- 6. インストール設定を確認し、**[**インストール**]** をクリックします。
- 7. **[Acronis vmProtect 6.0 Windows** エージェント コンソールを実行する**]** チェックボックスを オンにして、**[**閉じる**]** をクリックします。
- 8. Web コンソールはデフォルトのインターネット ブラウザで開きます。ログインするときは、コンピ ュータで管理者権限を持つ Windows ユーザーのログイン情報を使用してください。これによ り、コンソールがインストールされた Windows エージェントとの接続を確立します。
- 9. **[**ダッシュボード**]** ビューが自動的に開きます。 注意**:** このビューは、リボン メニューの **[**ホーム**]** をクリックすればいつでもアクセスできます。

#### 手順 **2. ESX**(**i**) ホストの接続設定

- 1. [ダッシュボード] の [クイック スタート] で **[ESX** ホストの設定**]** をクリックします(**[**ホーム**]** -> **[ESX** ホストの設定**]**)。
- 2. **[**追加**]** をクリックし、ダイアログを開きます。
- 3. vCenter/ESX(i) サーバーの IP アドレス/ホスト名とログイン情報を指定し、**[**保存**]** をクリック します。

ESX(i) ホスト接続のログイン情報設定の詳細については、『Acronis vmProtect ユーザー ガイド 』を参照してください。

#### 手順 **3.** ライセンスの設定

- 1. [ダッシュボード] の [クイック スタート] で **[**ライセンスの設定**]** をクリックします(**[**ホーム**]** -> **[**ライセンスの設定**]**)。
- 2. **[**追加**]** をクリックし、ダイアログを開きます。
- 3. プロダクト キーを指定し、**[**保存**]** をクリックします。

ライセンス設定の詳細については、『Acronis vmProtect ユーザー ガイド』を参照してください。

### 手順 **4.** 仮想コンピュータのバックアップの作成

1. [ダッシュボード] の [クイック スタート] で **[**バックアップ タスクの作成**]** をクリックします(また はリボン メニューから **[**アクション**]** -> **[**バックアップ**]** アイテムを選択します)。

- 2. 最初に、バックアップする仮想コンピュータを選択します。左側の ESX ホスト/vCenter を展開 し、バタフライ コントロールの [>] ボタンを使用して各コンピュータを右側に移動します。
- 3. 次に、**[**参照**]** ポップアップでバックアップ アーカイブの場所を定義します。たとえば、ネットワー ク共有を選択し、ログイン情報を指定します。次に、アーカイブ先のフォルダを選択し、アーカイ ブ名を確認します。
- 4. その後、必要に応じてバックアップ スケジュールを指定します。
- 5. バックアップをスケジュールする場合は、手順 4 で保持ルールを選択します。
- 6. 最後に、**[**保存して実行**]** をクリックします。

ウィザードの設定が終了すると、バックアップ タスクが開始されます。新しく作成したタスクの進行 状況は、**[**タスク**]** ビュー(**[**ビュー**]** -> **[**タスク**]**)または **[**ダッシュボード**]**ビュー(**[**ホーム**]**)で確認でき ます。

仮想コンピュータのバックアップ作成の詳細については、『Acronis vmProtect ユーザー ガイド』を 参照してください。

#### 手順 **5.** バックアップした仮想コンピュータの復元

仮想コンピュータがバックアップされると、どのような障害が発生したときでも復元できるようになりま す。例として、バックアップした仮想コンピュータを新しい場所に復元する方法について簡単に説明 します。

- 1. メイン メニューの **[**アクション**]** タブに移動し、**[**復元**]** をクリックします。
- 2. **[**参照**]** をクリックし、バックアップ アーカイブの場所を選択して **[OK]** をクリックします。
- 3. 復元する仮想コンピュータを右のリストに移動させます。デフォルトでは、最新の復元ポイントが 選択されます。必要に応じて、別の復元ポイントを選択できます。
- 4. VM の復元先を選択します(復元先に十分なリソースがあり、VM が必要とするネットワークが あることを確認してください)。仮想コンピュータの復元先のリソース プールとデータストアを指 定して、**[**次へ**]** をクリックします。
- 5. 復元オプションを指定します。
- 6. **[**今すぐ実行**]** をクリックして **[**タスク**]** ビュー(**[**表示**]** -> **[**タスク**]**)に移動し、復元タスクの進行状 況を確認します。

仮想コンピュータのバックアップ復元の詳細については、『Acronis vmProtect ユーザー ガイド』を 参照してください。

# **6** その他の参照資料

『クイック スタート ガイド』を読むと、製品の使用方法の概要を把握して[実地試験」を直ちに行うこ とができます。Acronis vmProtect 6.0 の使用に関する詳細については、『ユーザー ガイド』とオン ライン ヘルプを参照してください。